## Baird Online – Registering is Easy!

## **Getting Started:**

Click on the link provided in the Baird Online registration email, or visit [https://bol.rwbaird.com/Register.](https://bol.rwbaird.com/Register)

1. Enter your Personal Information associated with your account. An email confirmation will be sent to the email address entered.

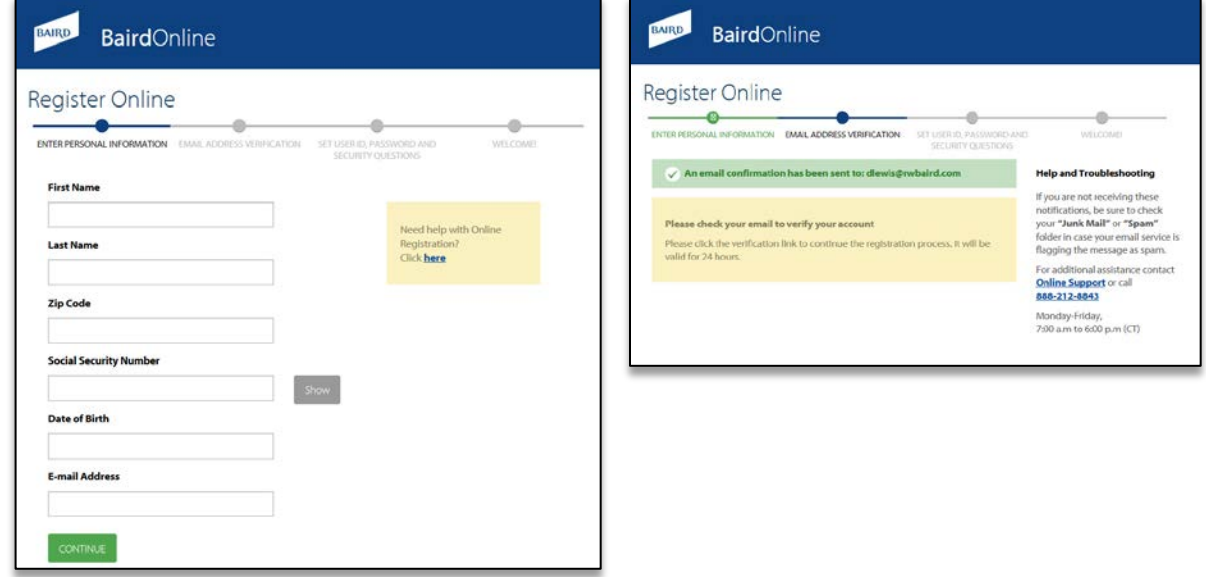

2. Click on the link in the email confirmation to continue the Baird Online registration process.

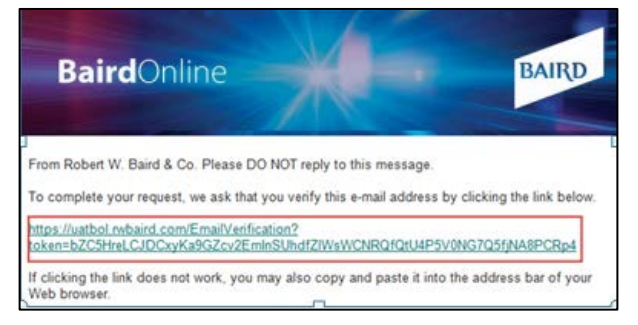

**BAIRD** 

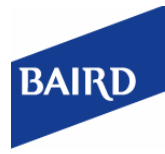

## Baird Online – Registering is Easy!, *continued*

3. Continue creating your User ID and Password, Security Questions, Telephone Number and eDelivery Preferences

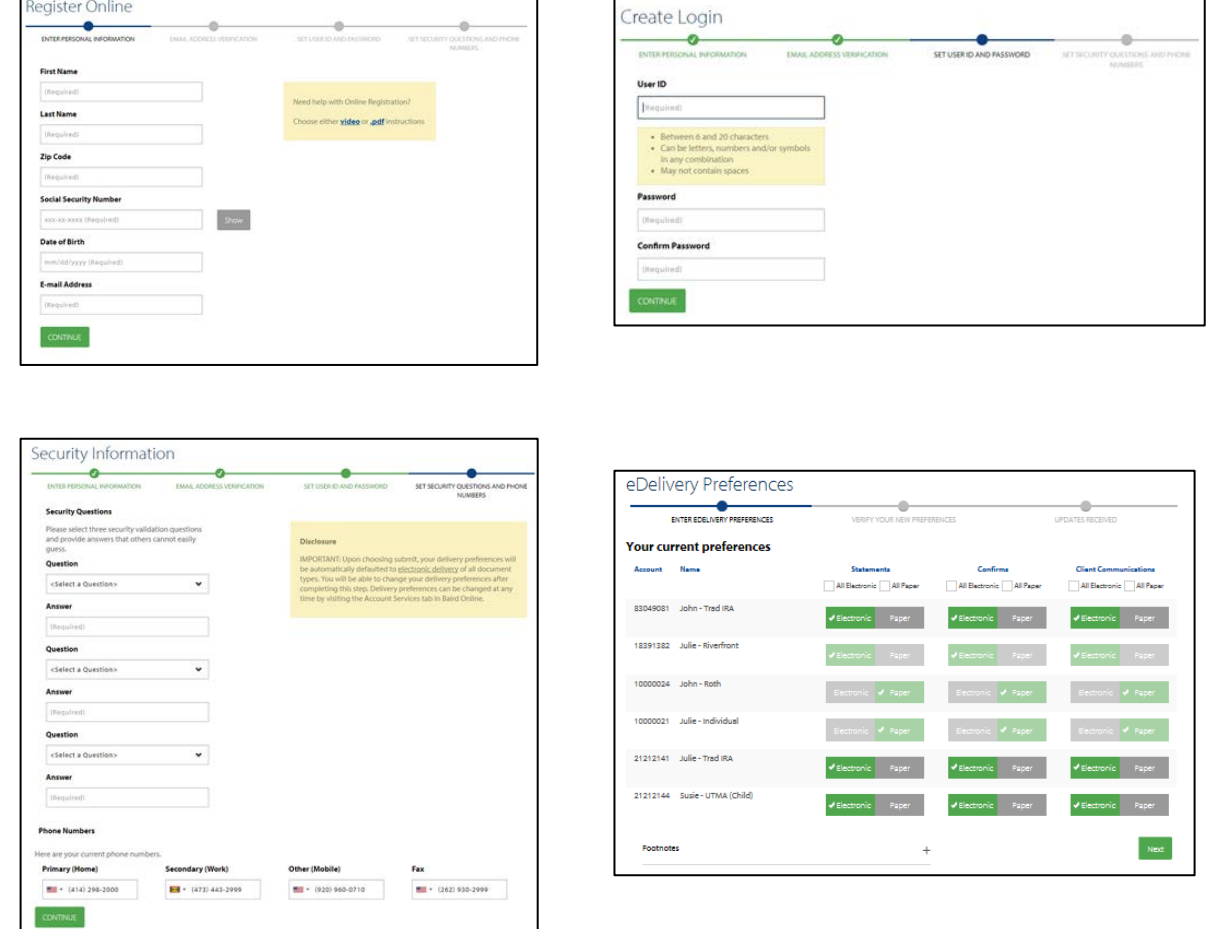

4. **Congratulations**, your registration is complete! Review and complete the Baird Online Terms of Use agreement. And then click on any of the tabs to navigate and view your account information.

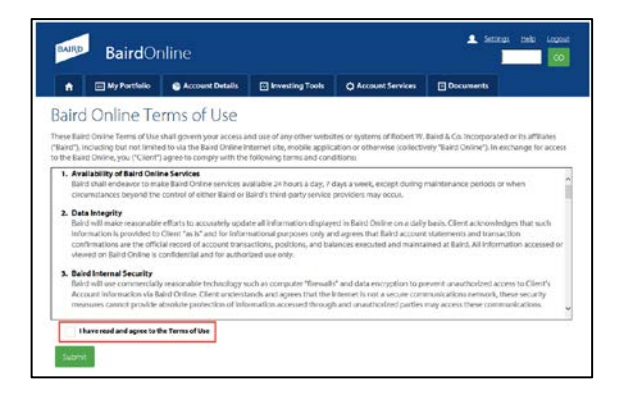

<sup>©2015</sup> Robert W. Baird & Co. Incorporated. Member NYSE & SIPC. Robert W. Baird & Co. 777 East Wisconsin Avenue, Milwaukee, Wisconsin 53202. 1-800-RW-BAIRD. www.rwbaird.com

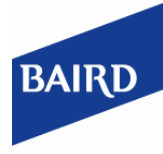

Baird Online – Registering is Easy!, *continued*

Clients new to Baird Online will view all accounts that match their Social Security / Tax ID number. If you would like to view additional accounts within your household, please contact your Financial Advisor or Client Specialist; or contact our Baird Online Help Desk at 888-212-8843 or [BOLHelpDesk@rwbaird.com.](mailto:BOLHelpDesk@rwbaird.com)

If you have questions or need more information, please contact: Baird Online Help Desk 1-888-212-8843 or email at: [bairdonline@rwbaird.com](mailto:bairdonline@rwbaird.com)

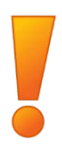